### **Quando o simulador não abrir sigam estes passos**

### **Execução das Macros**

#### **Passos para o utilizador que possua o Microsoft Office Excel versões mais antigas em Português:**

Botão Start do Excel – Opções do Excel – Centro de fidedignidade – Definições do Centro de fidedignidade – Definições das Macros – Ativar todas as Macros (Não recomendável; poderá ser executado um código potencialmente perigoso) – Ok.

Seguidamente deverá guardar o documento: Botão inicial do Excel – Salvar como Excel. Fechar e voltar a abrir o documento gravado.

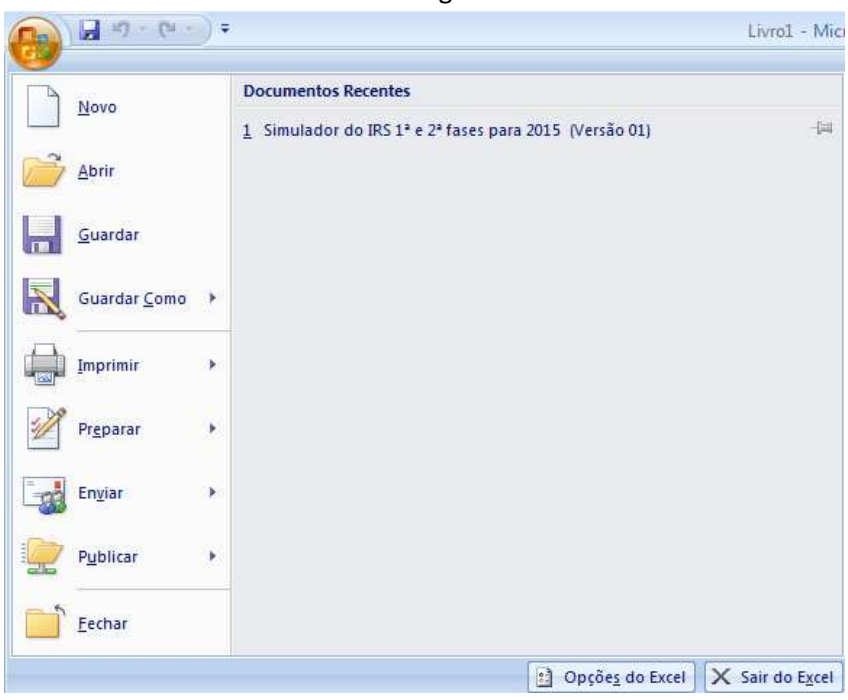

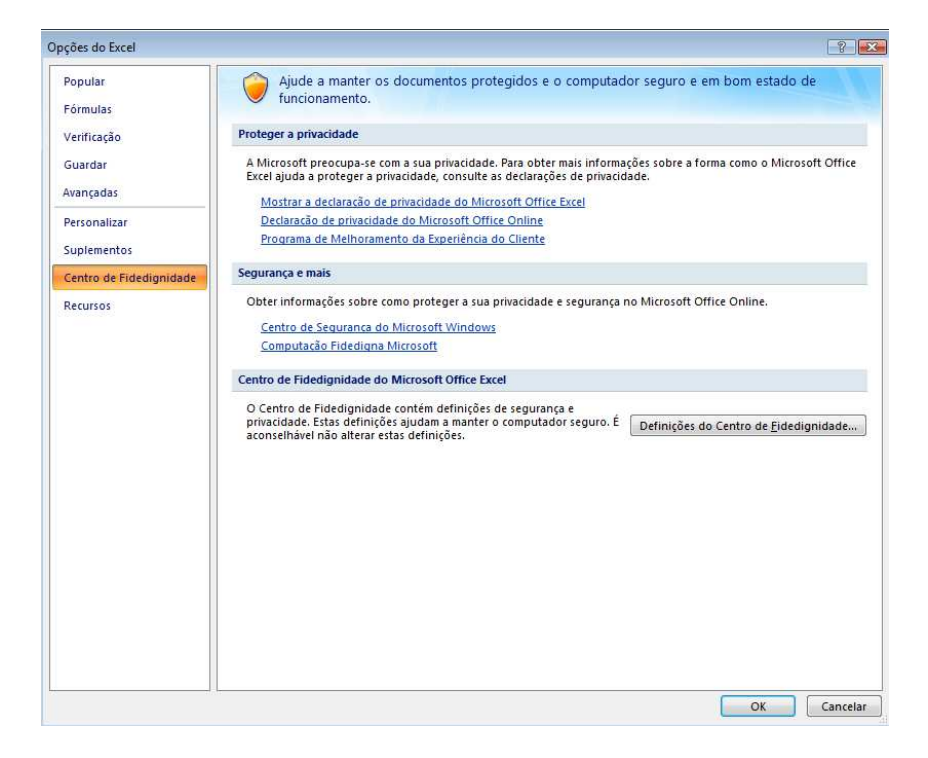

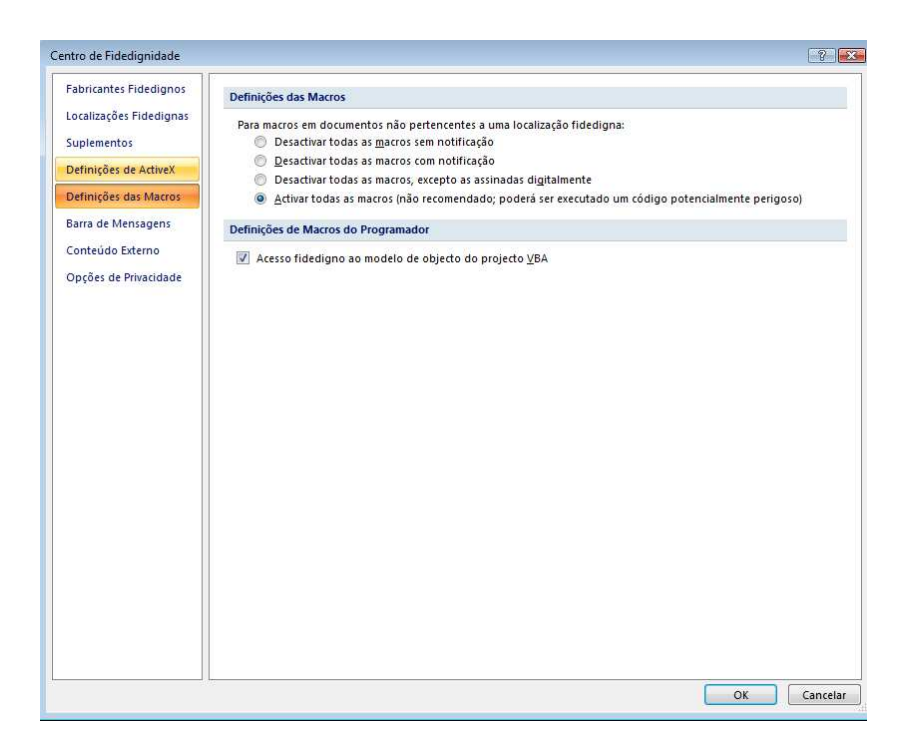

### **Execução das Macros**

**Passos para o utilizador que possua o Microsoft Office Excel versões mais recentes em Português:** 

Ficheiro – Opções – Centro de confiança – Definições do Centro de fidedignidade – Definições das Macros – Ativar todas as Macros (Não recomendável; poderá ser executado um código potencialmente perigoso) – Ok.

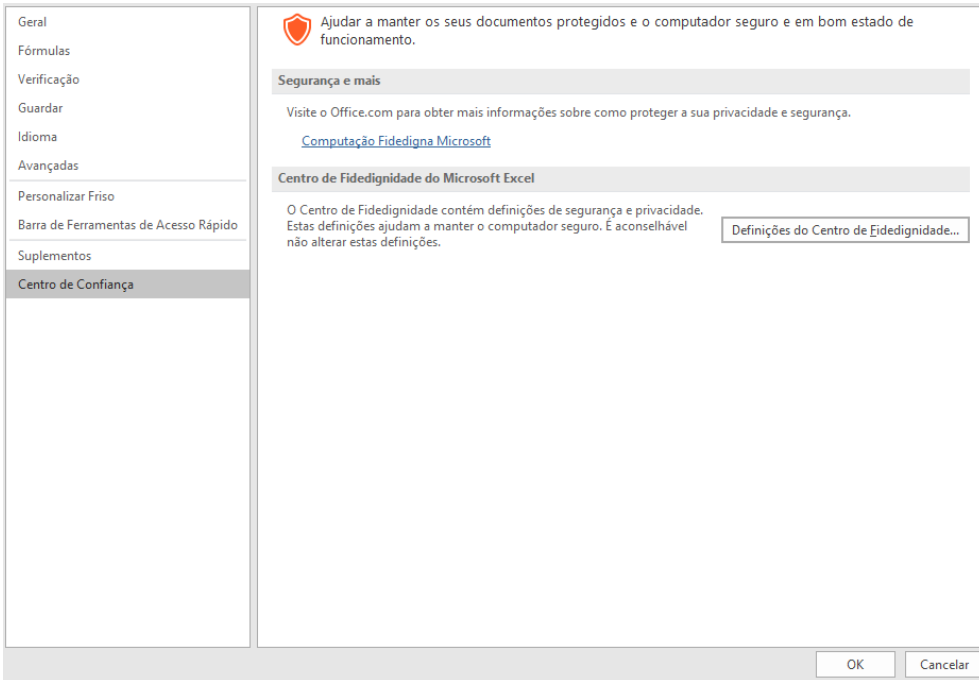

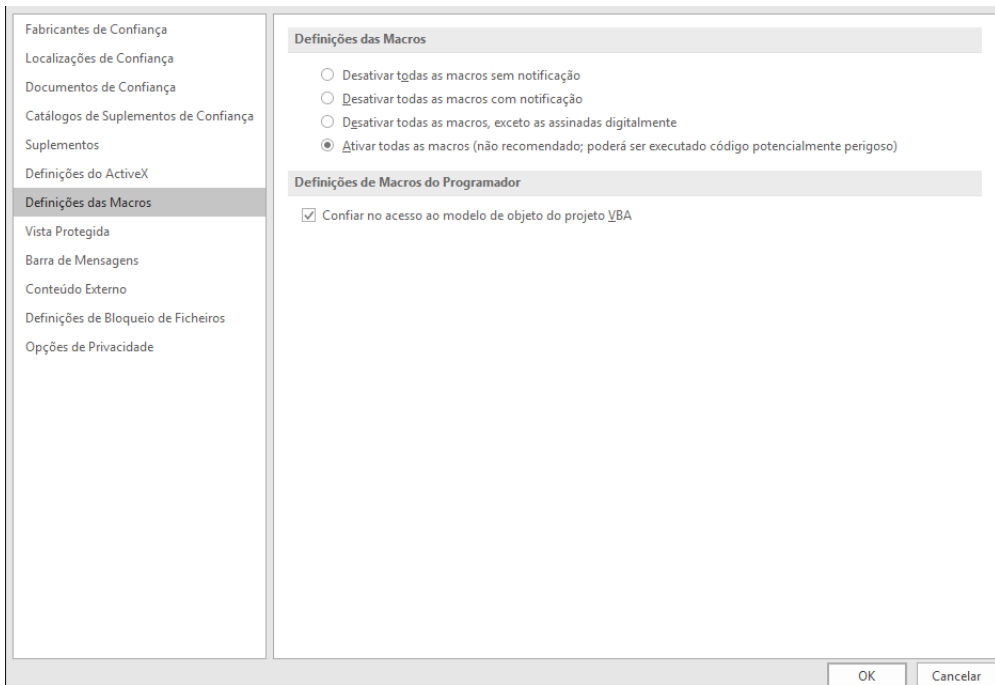

# Vista protegida

# Desmarcar, ativar a vista Protegida para anexos do Outlook.

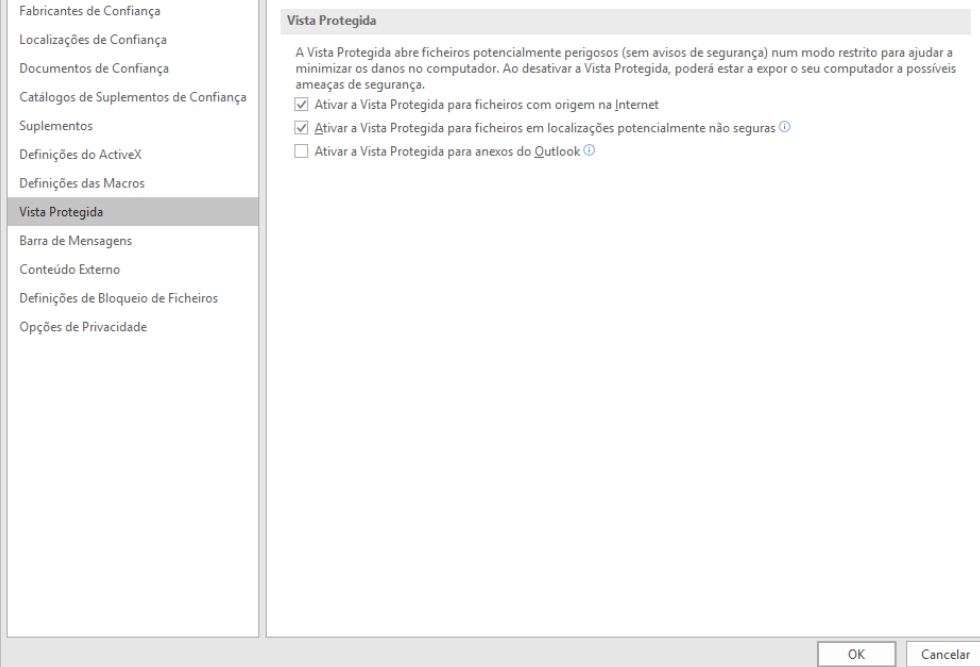